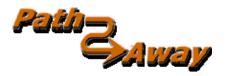

# PathAway GPS 5

**GPS Navigation and Mapping Software** 

version 5.20

## **PathAway Tools Manual**

Last Updated: Dec 23, 2009

## **Table of Contents**

| Table of Contents | <br>2 |
|-------------------|-------|
| PathAway Tools    |       |
| Installing        |       |
| Map Manager       |       |
| Icon Manager      |       |

## **PathAway Tools**

#### Installing

Install PathAway Tools on your Windows PC, by running the Install program PathAway5WMInstall.exe. The install wizard will lead you through the steps of installing the software. Ensure the option for PathAway Tools is selected. Once completed PathAway Tools will be installed on your computer in the folder you specify and can be run from your Start-Programs menu.

#### Map Manager

Use the Map Manager to prepare maps for PathAway. The application is quite simple and straight forward. For detailed information see the **PathAway Map Manager** manual.

#### Quick Start:

To prepare a map follow these steps:

Ensure the map is in either Jpeg or BMP format.

Run the Map Manager.

To import a map, choose from the menu Map-Import Map. Select your map from the dialog.

The Map Manager will convert the image into the format necessary to display in PathAway.

Next, give the map a name, and set its color depth. The color depth should be as low as possible while still retaining the color range of your map. The lower the color bit depth, the smaller the file size of the map will be.

You can enter the longitude and latitude coordinates at this time, if you know them. If not, it is sometimes easier to match them up to known geographical points. This is done once the maps are transferred to the device. (See section on **Calibrating Maps** in the **Map Manager Manual**).

The position coordinates can be specified by one of the following methods:

- 1) By top-left and bottom right corners or,
- 2) By the map center coordinates, and the total distance covered by the map. Total distance is in statute miles. To convert from nautical miles to statute miles, multiply nautical miles by 1.151. For Kilometers to Miles, multiply kilometers by 0.621
- 3) By a number of known geographic points.
- 4) By projection type along with some known points.

When you're done, save the map by selecting **File-Save Map As**. You will be prompted to save it with a .prc extension. You can also send the map directly to your handheld device via the **File-Send To** ... command if your device is supported.

For Windows Mobile: Select the option File-Send Map to Windows Mobile Device... ActiveSync must be running and connected to the handheld device.

For PalmOS: You can send the file to the device by selecting File-Send Map to PalmOS via HotSync. Then, simply press the HotSync button to install the map on the Palm Powered™ device.

For importing pre-calibrated maps, PathAway Map manager supports .jpr calibration, .cal format, and PathAway's own PWM format. See the Advanced Map Converter manual for details on these formats.

### Icon Manager

The Icon Manager allows you to create your own custom icons to represent Points, or mode of transportation icons.

If you haven't done so, download onto your PC, the sample icon and vehicle databases.

Once done, open up the Icon.prc file from the **File-Open** dialog. You'll see the list of icons already in the database. Each name for an icon must be followed by a ",P" (comma P). This is an indicator to PathAway that the image is a Point Icon. Similarly ",V" (comma V) indicates a vehicle icon.

Create your own icon using an application such as Windows Paint. Create an image no larger than 24 pixels wide by 14 pixels high. The average is 11x11. Save the file as a .BMP, or Jpeg.

Then, in the icon manager, choose  ${\bf Image}\text{-}{\bf Add}$   ${\bf Image}$ , and select the icon you just created.

That's it, now save the file, or send it to your handheld. You're ready to use your new icon as a point.